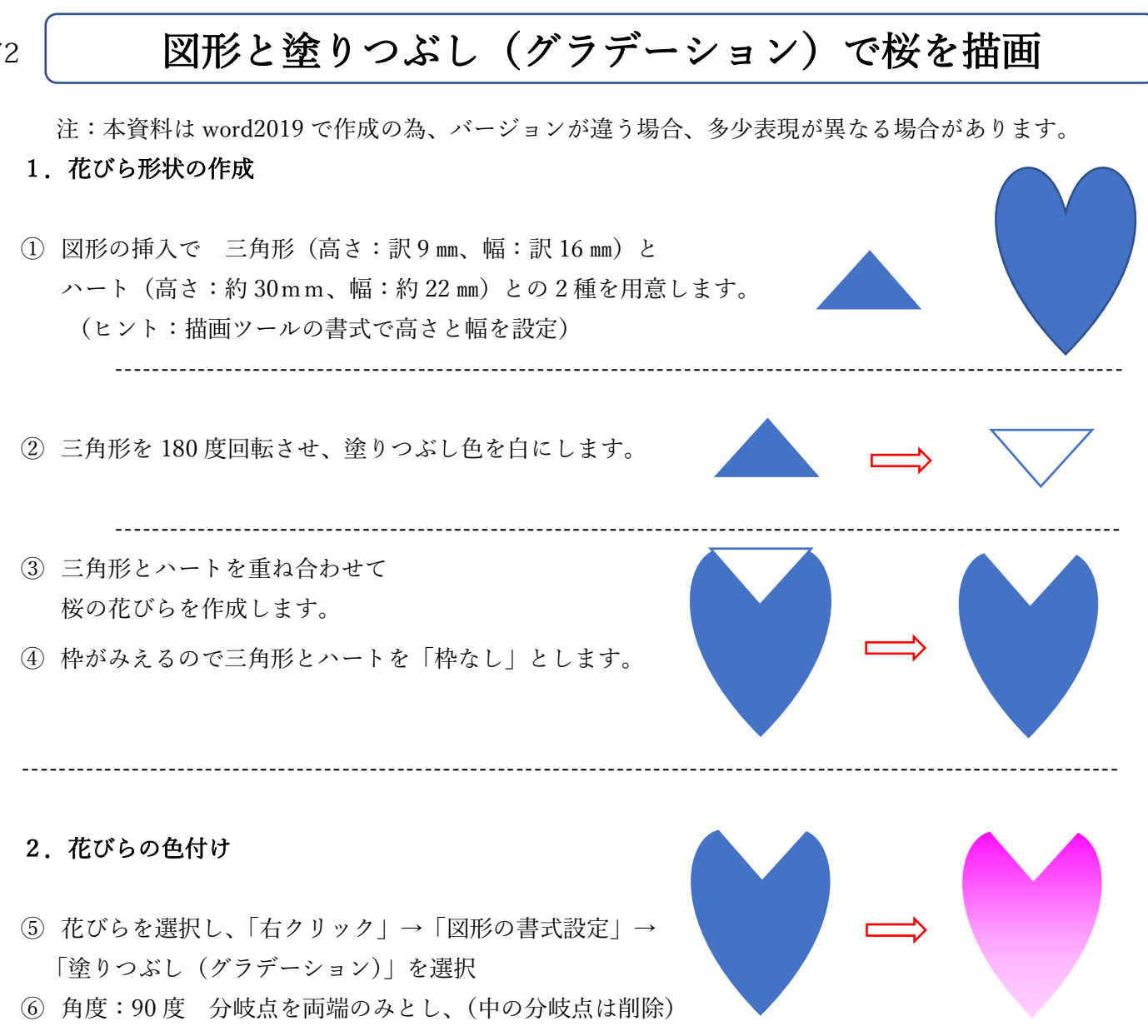

- ⑦ 左端を選択し、色を「その他の色」→「標準色」 一番濃いピンク色を選択
- ⑧ 同様に右端を選択し、一番薄いピンク色を選択

 $90°$ 角度(E) グラデーションの分岐点 শূ ∆ -色(C)

## 3.グループ化し花びらを完成

- ⑨ 花びらを構成している三角形とハートを選択
- ⑩ その二つをグループ化し1つの画像とします。
- ⑪ 完成

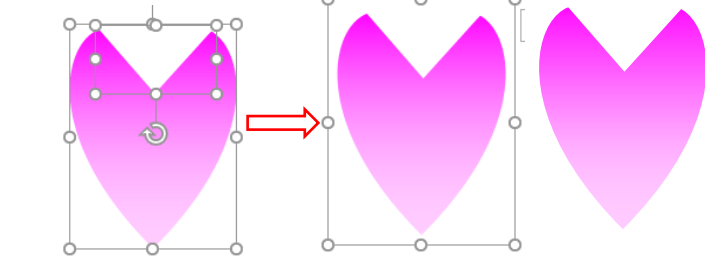

## 4. 完成した花びらを使い、花を咲かせる

⑫ 完成した花びらの図形をコピー(Ctrl+C) し貼付け先、をクリックし、貼付け (Ctrl+V,V,V…) 5回 実施し、5枚の花びらを作成する。

1/2 図形と塗りつぶし

------------------------------------------------------------------------------------------------------------------------

------------------------------------------------------------------------------------------------------------------------

## 図形と塗りつぶし(グラデーション)で桜を描画

⑬ 夫々の花びらを Z 方向に回転:2 枚目 72 度、3枚目 144 度、4枚目 216 度、5枚目 288 度

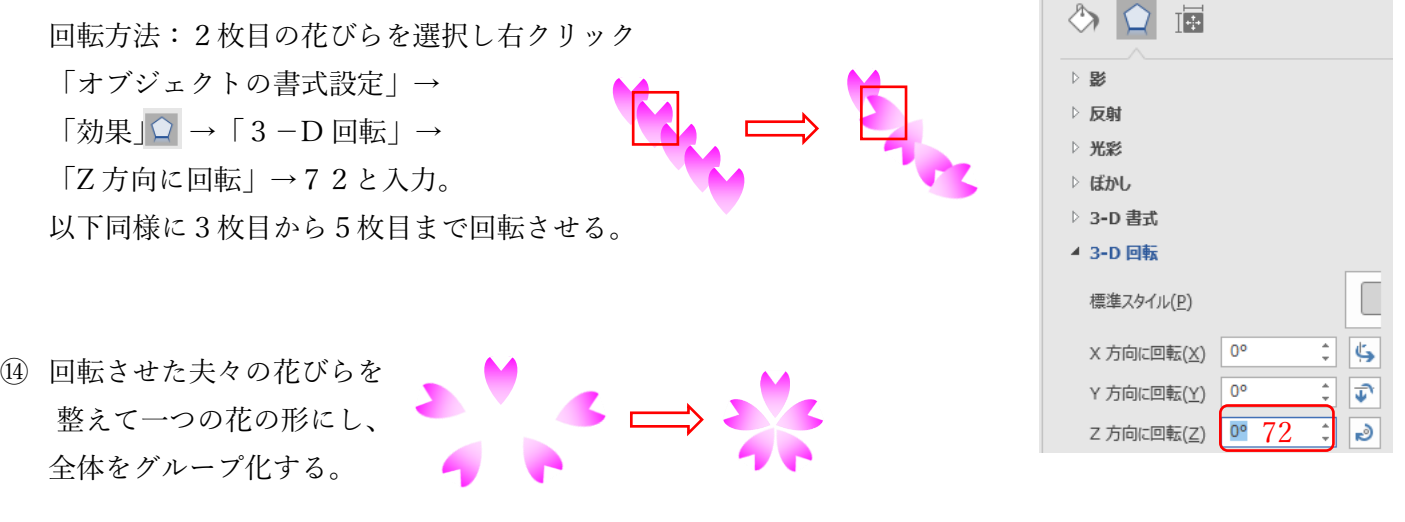

⑮ グループ化した桜の花をコピーし多くの花を咲かせます。(ctrl+C と Ctrl+V を活用)

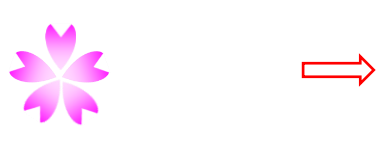

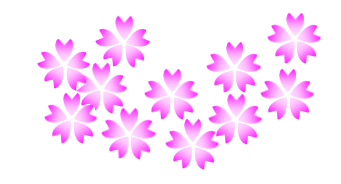

5. 応用(時間があれば取り組んでみてください。)

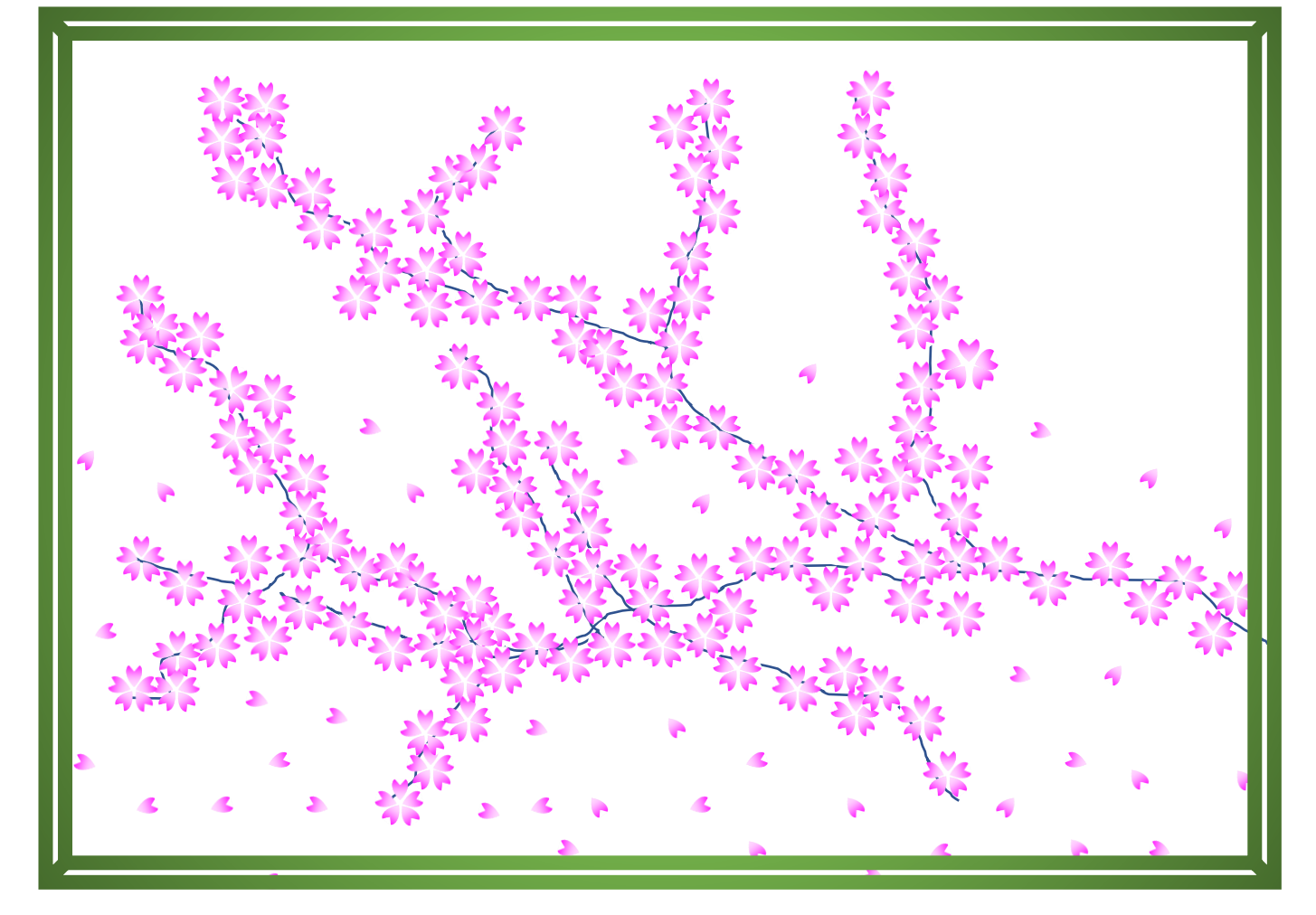